## **Návod na vytvorenie vlastného účtu vo Web of Science a na zaktivovanie automatických alertov<sup>1</sup>**

**Pred začiatkom práce sa uistite, že ste pripojení na internet cez univerzitnú sieť!**

**Po vytvorení účtu je možné sa pripájať do databázy už z ktoréhokoľvek miesta.**

**Web of science:<http://isiknowledge.com/>**

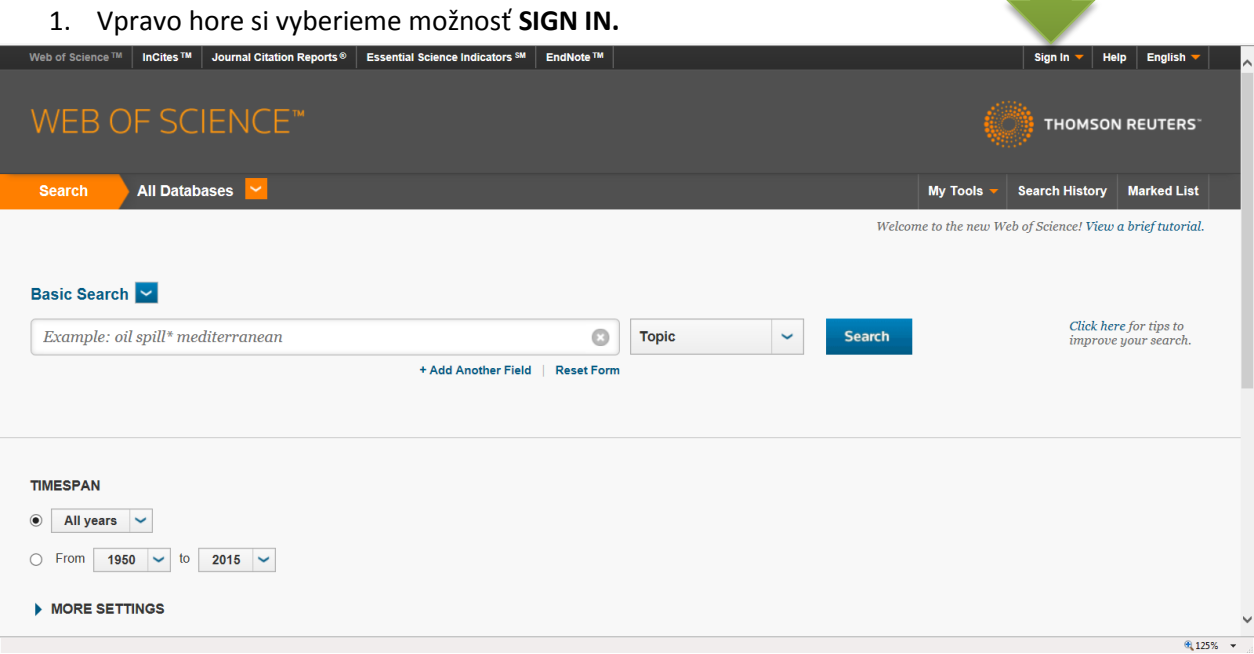

2. Vyberieme si druhú možnosť, t.j. **REGISTER.**

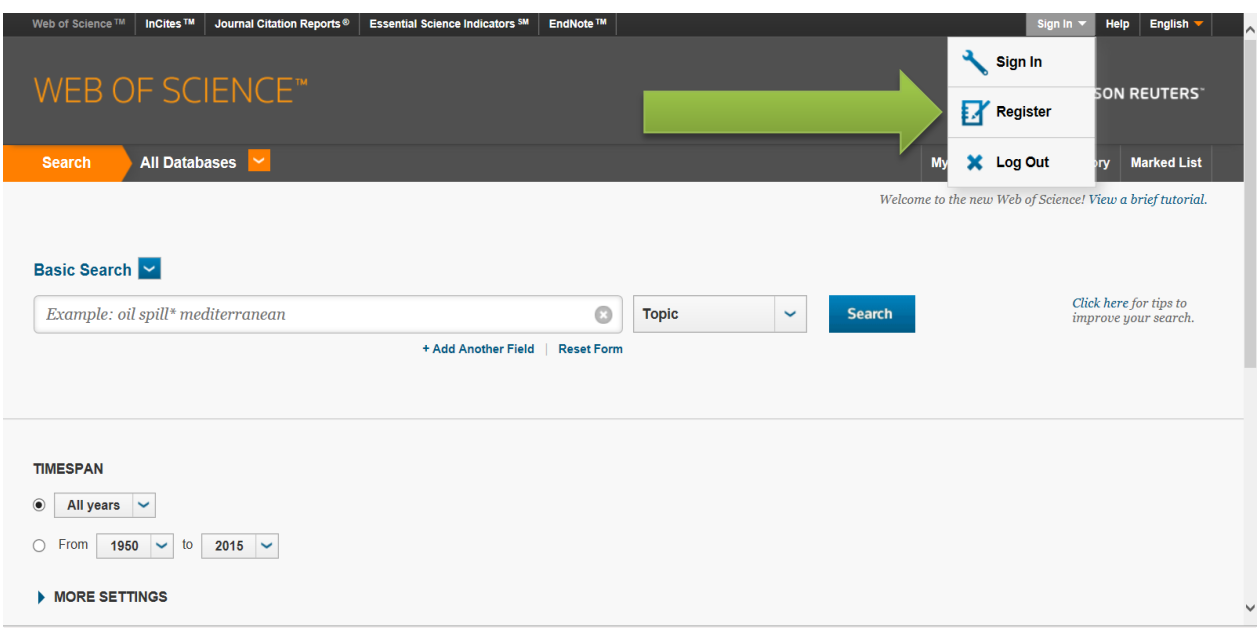

1 **alert je upozornenie na výskyt nových publikačných a citačných výsledkov**

3. Do formulára uvedieme **dvakrát** svoju emailovú adresu, kam chceme, aby nám boli zasielané alerty. Pokračujeme kliknutím na **Continue.**

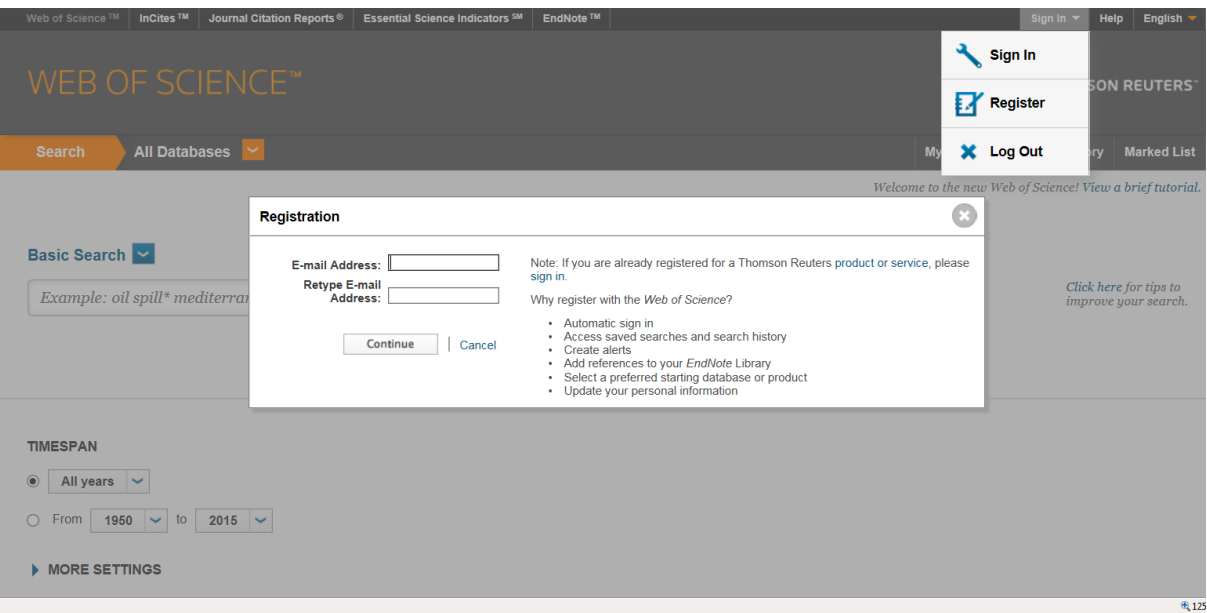

4. Vyplníme registráciu, stačí povinné polia, ktoré sú označené červenou hviezdičkou. Odsúhlasíme podmienky používania. Pokračujeme kliknutím na **Submit changes.**

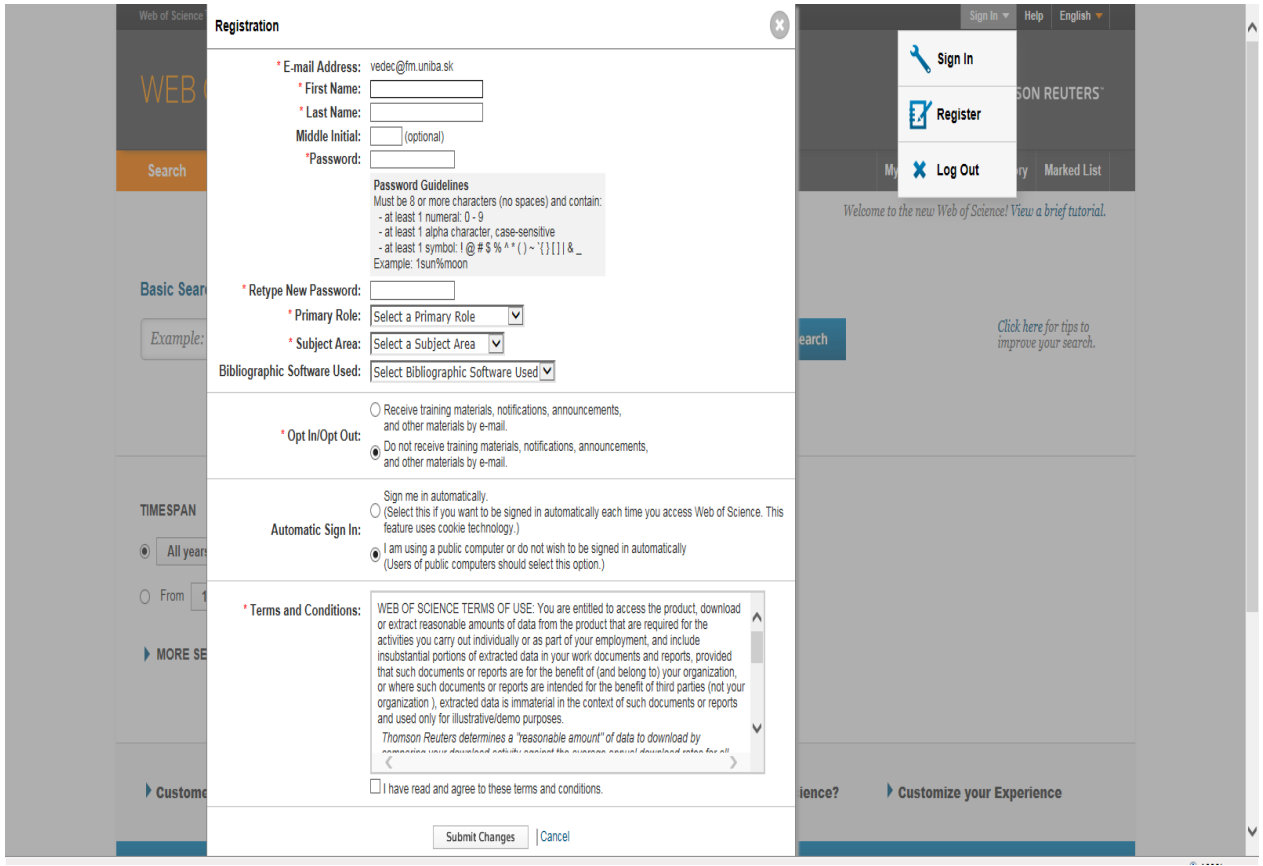

5. Vľavo hore si rozklikneme **All Databases** a vyberieme si možnosť **Web of Science™ Core Collection.**

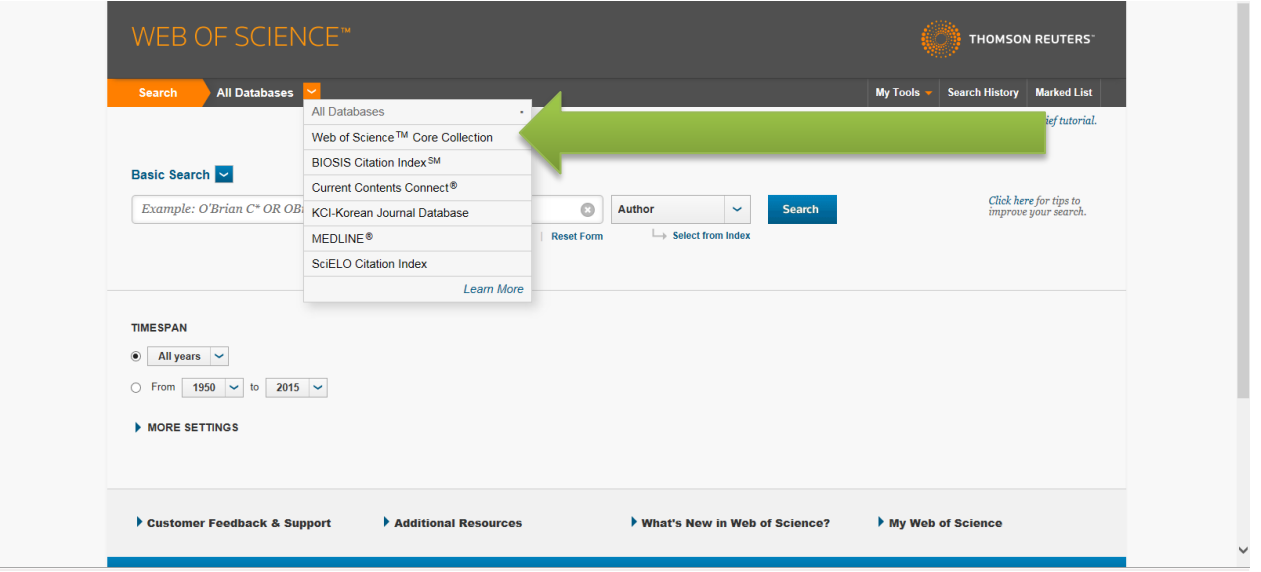

6. Vo vyhľadávacích možnostiach si zvolíme vyhľadávanie podľa **AUTORA.** Do vyhľadávacieho poľa napíšeme priezvisko autora s iniciálkou mena, ktorého hľadáme. Odporúčam bez diakritiky. Následne klikneme **SEARCH.**

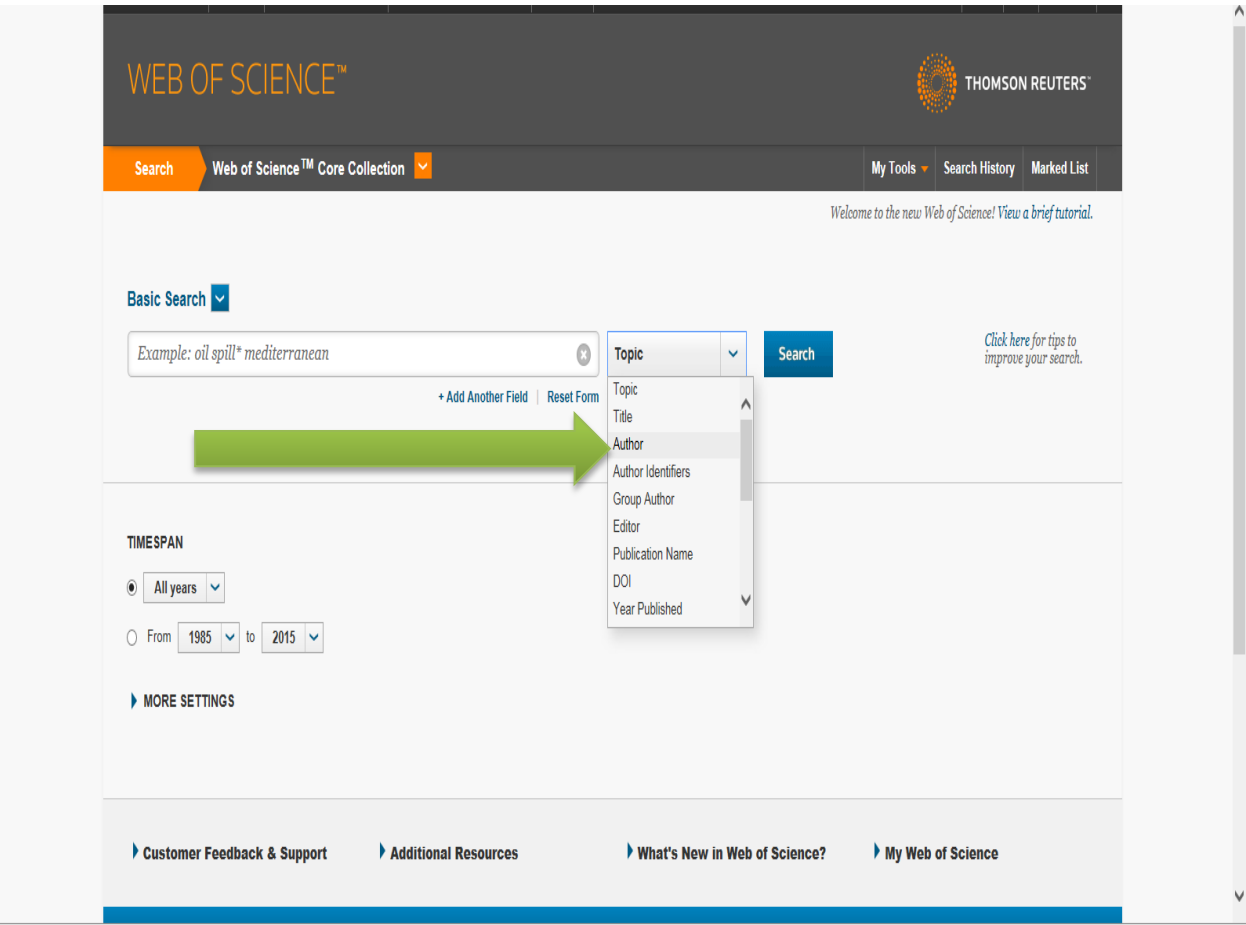

7. Prekontrolujeme si výsledky hľadania (databáza je celosvetová a multidisciplinárna, môžu sa tu vyskytovať aj naši menovci, o ktorých nemusíme vedieť!), a pokiaľ sa presvedčíme, že sú všetky uvedené práce autorove, vytvoríme si alert, kliknutím na vľavo hore na **Create alert.**

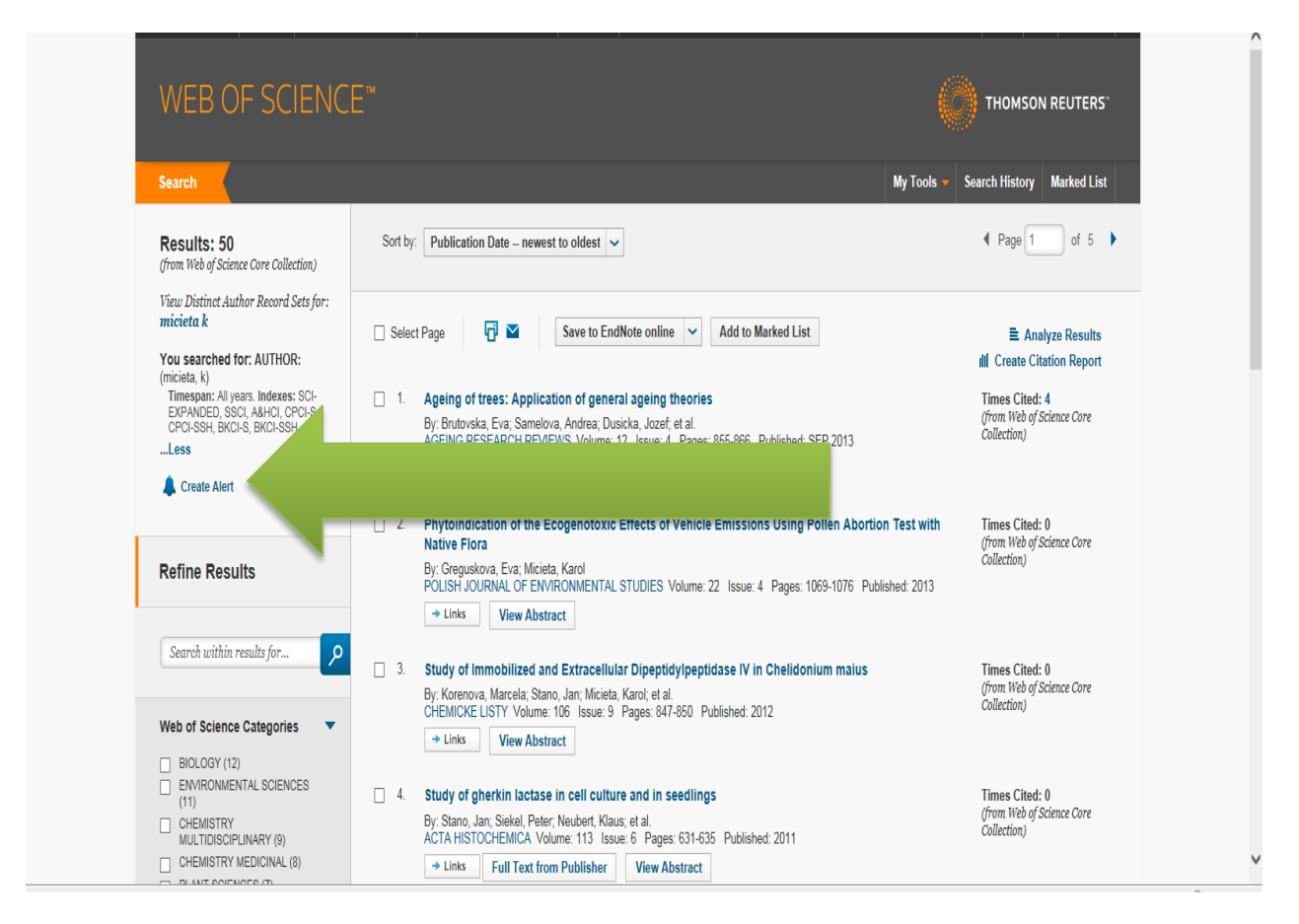

8. Vyplníme požadované údaje a vyberieme z ponúkaných možností. Následne uložíme alert kliknutím na **Save.** Takýmto spôsobom je možné si vytvoriť alerty aj na ďalších autorov, prípadne na konkrétne diela.

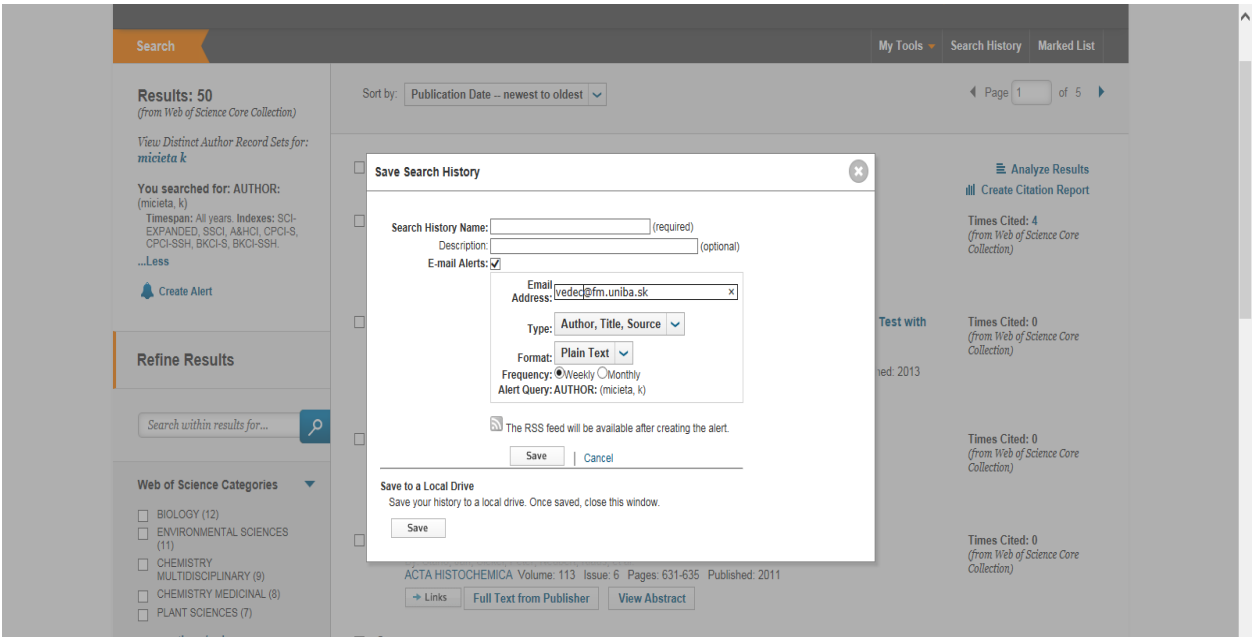

9. Web of Science ponúka aj možnosť nastavenia citačných alertov na **konkrétne Vaše články.** Postujeme tak, že si najprv nájdeme požadovaný článok a rozklikneme ho. Vpravo hore si vyberieme **Create citation alert.**

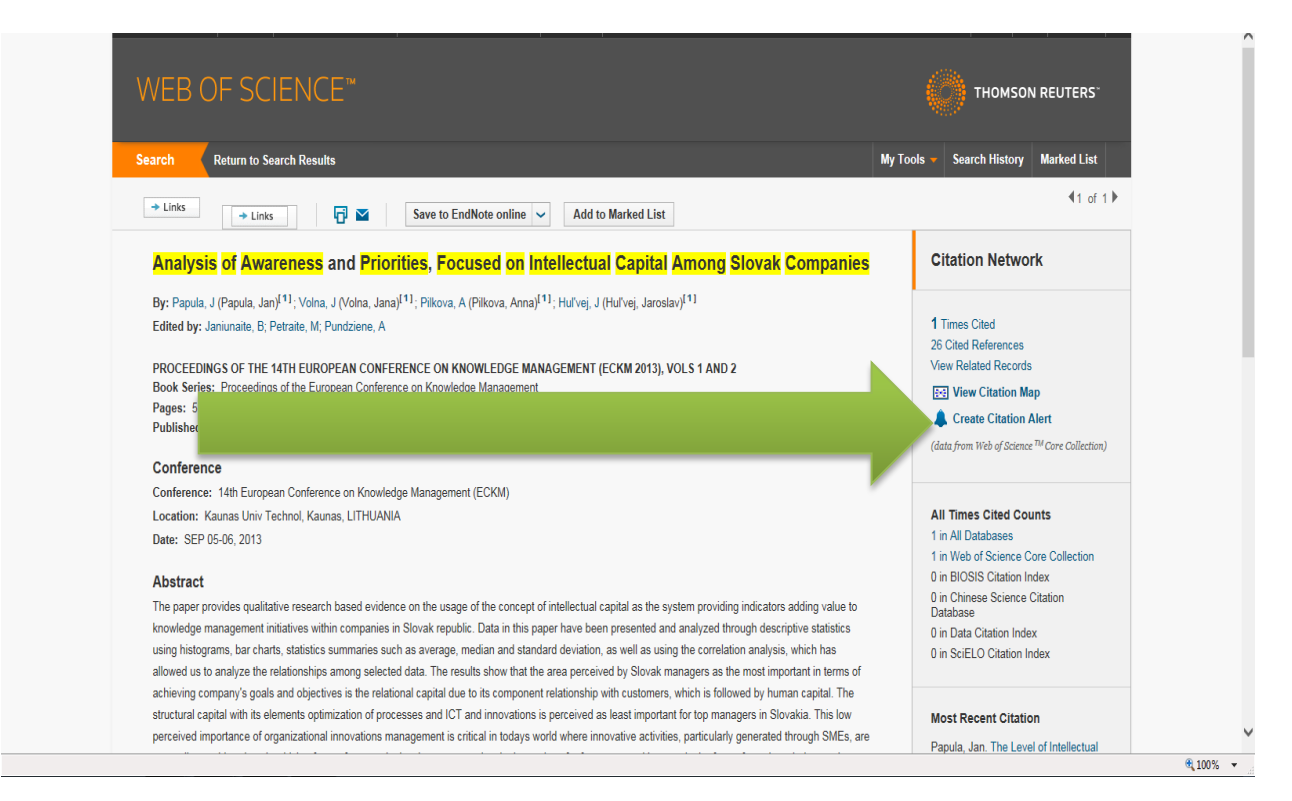

10. Z ponúkaných možností si zvolíme tie, ktoré nám najviac vyhovujú. Alert uložíme. Takto možno postupovať pri každom ďalšom článku, ktorého citovanie chceme sledovať.

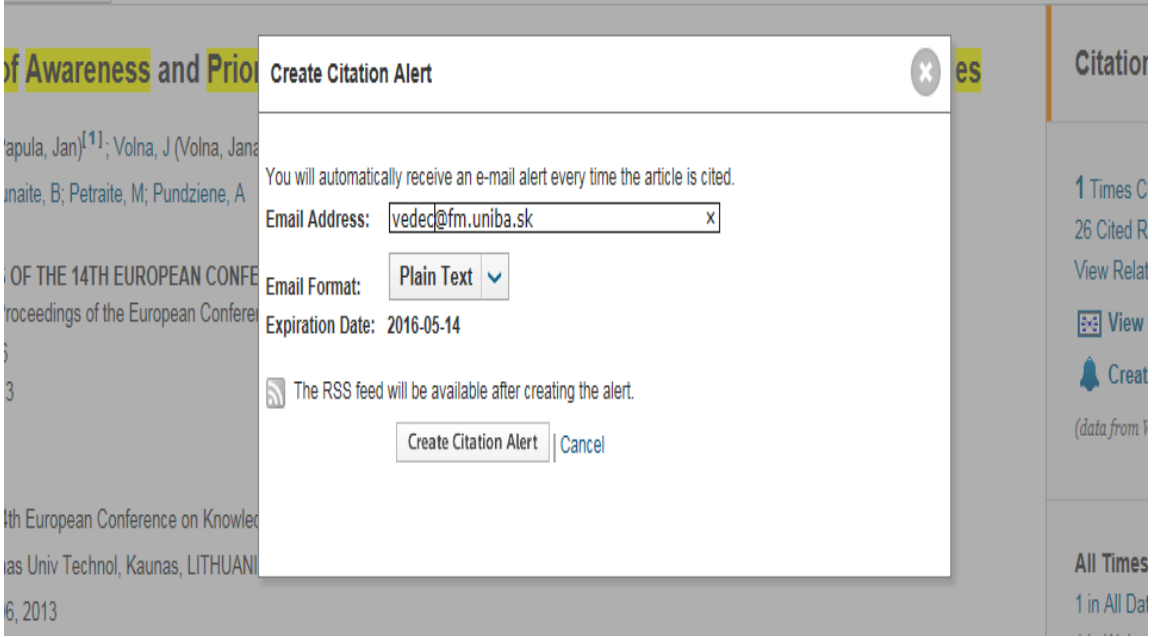

11. Ďalšou možnosťou v databáze WoS je sledovanie citácií článkov, ktoré sa priamo v databáze nenachádzajú, ale sú citované článkami, ktoré v databáze sú. Pre túto možnosť si nad vyhľadávacím riadkom zvolíme možnosť hľadania **Cited Reference Search.**

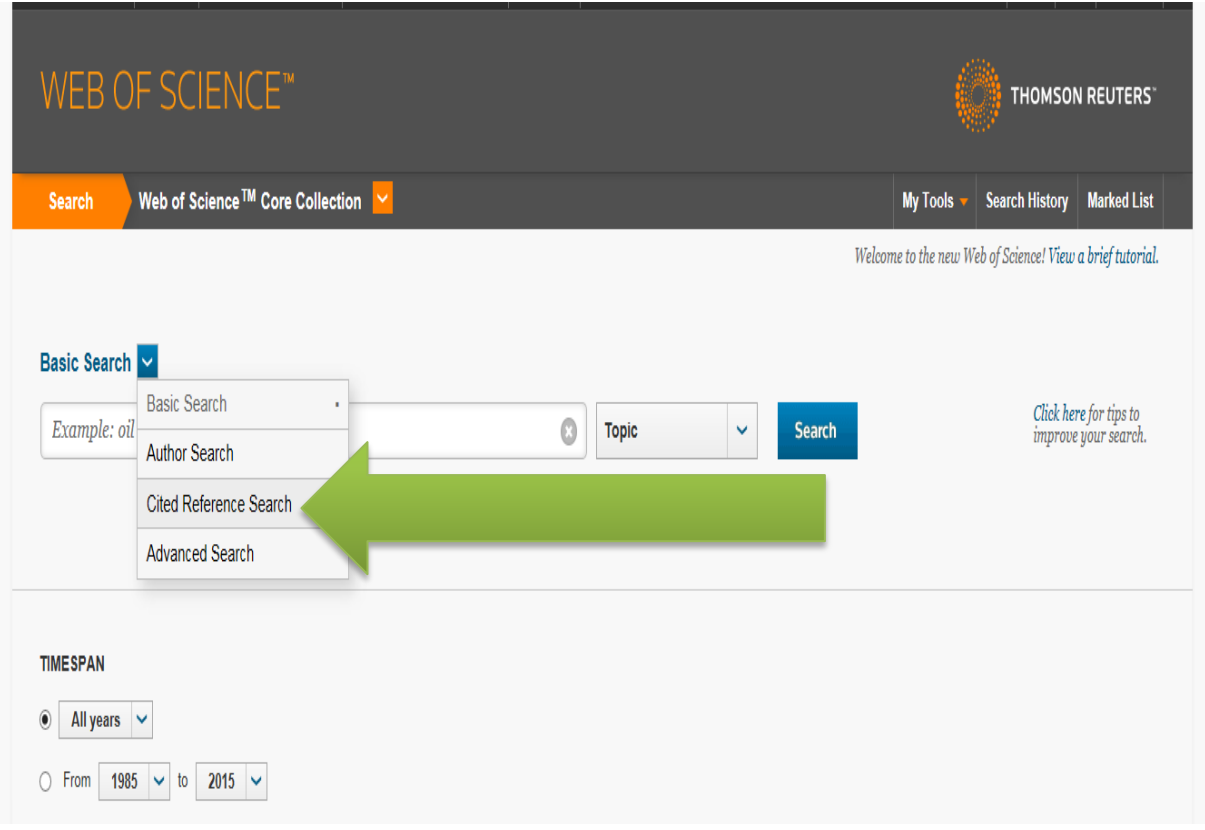

12. Do prvého vyhľadávacieho poľa napíšeme priezvisko a iniciálku mena autora. Z vyhľadávacích možností zvolíme **Cited Author.** Odklikneme **Search**

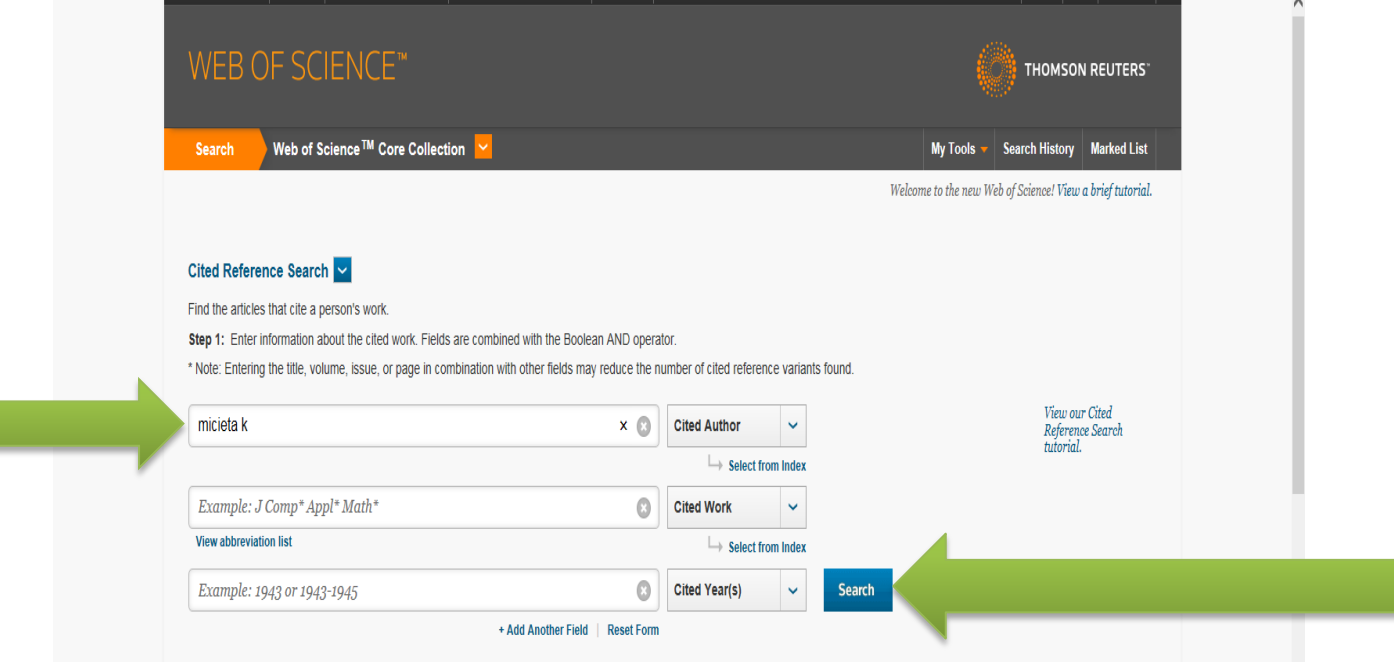

13. Z ponúkaných článkov si vyberieme tie, ktoré nás zaujímajú. Tieto si označíme na začiatku tabuľky. Pokiaľ chceme označiť všetky, použijeme funkciu **Select All.** Následne odklikneme **Finish Search.**

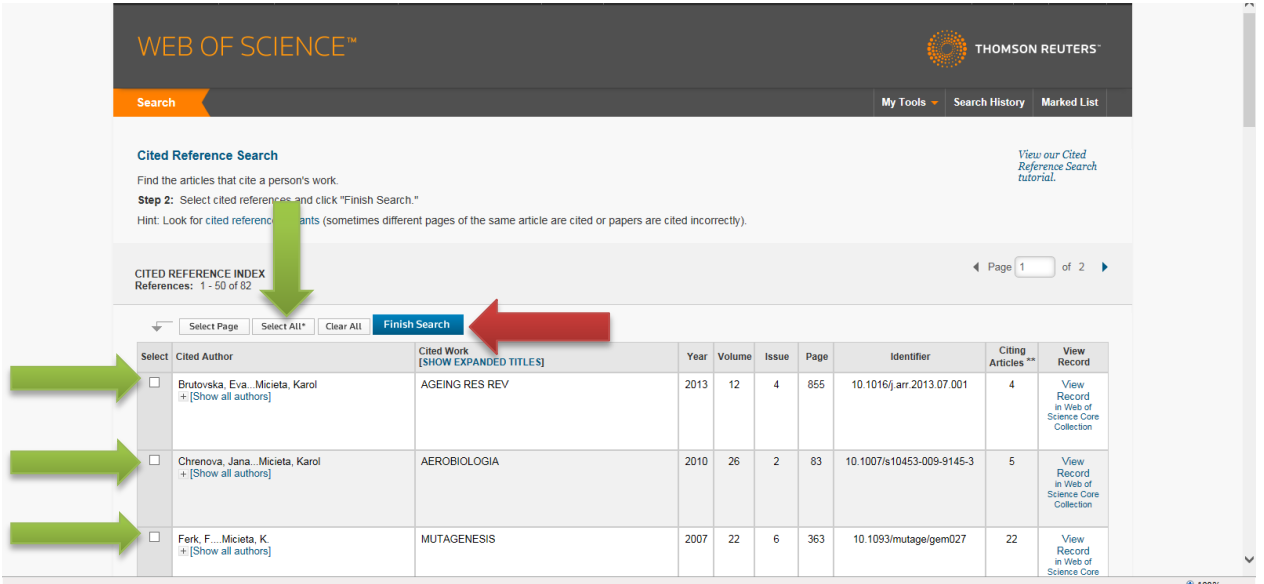

14. Databáza nám ponúkne zoznam článkov, ktoré autora citujú. Je dobré sa rozkliknutím článku presvedčiť, či ide skutočne o autora, ktorého hľadáme. Opäť sa ponúka možnosť vytvorenia alertu.

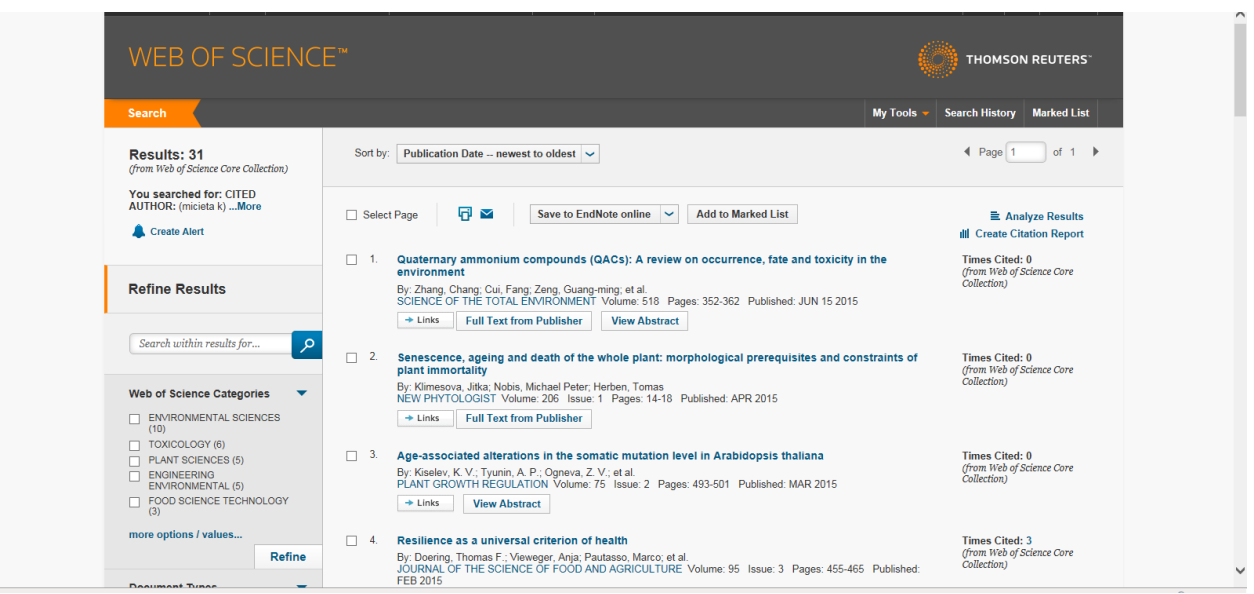

Na záver by som Vám rád odporučil ďalšie inštruktážne videá k databáze, ktoré môžete nájsť na stránke: [http://wokinfo.com/training\\_support/training/web-of-knowledge/](http://wokinfo.com/training_support/training/web-of-knowledge/)

Pri nájdení Vášho článku, poťažne Vašej citácie vo Web of Science, k zaevidovaniu stačí, ak nám prepošlete emailom link na daný článok alebo citáciu.

Pokiaľ by ste potrebovali osobne našu pomoc pri vytvorení účtu v databáze, prípadne pri vyhľadávaní autora, článku, citácií v nej, neváhajte nás kontaktovať.